# 在200/300系列託管交換機上建立和管理安全敏感 資料(SSD)規則

目標

本文介紹如何在200/300系列交換器上設定和管理安全敏感資料(SSD)規則。

# 適用裝置

· SF/SG 200和SF/SG 300系列託管交換器

### 軟體版本

· v1.2.7.76

# SSD規則

步驟 1.登入到Web配置實用程式並選擇安全>安全敏感資料管理> SSD規則。系統將顯示SSD Rules頁面。

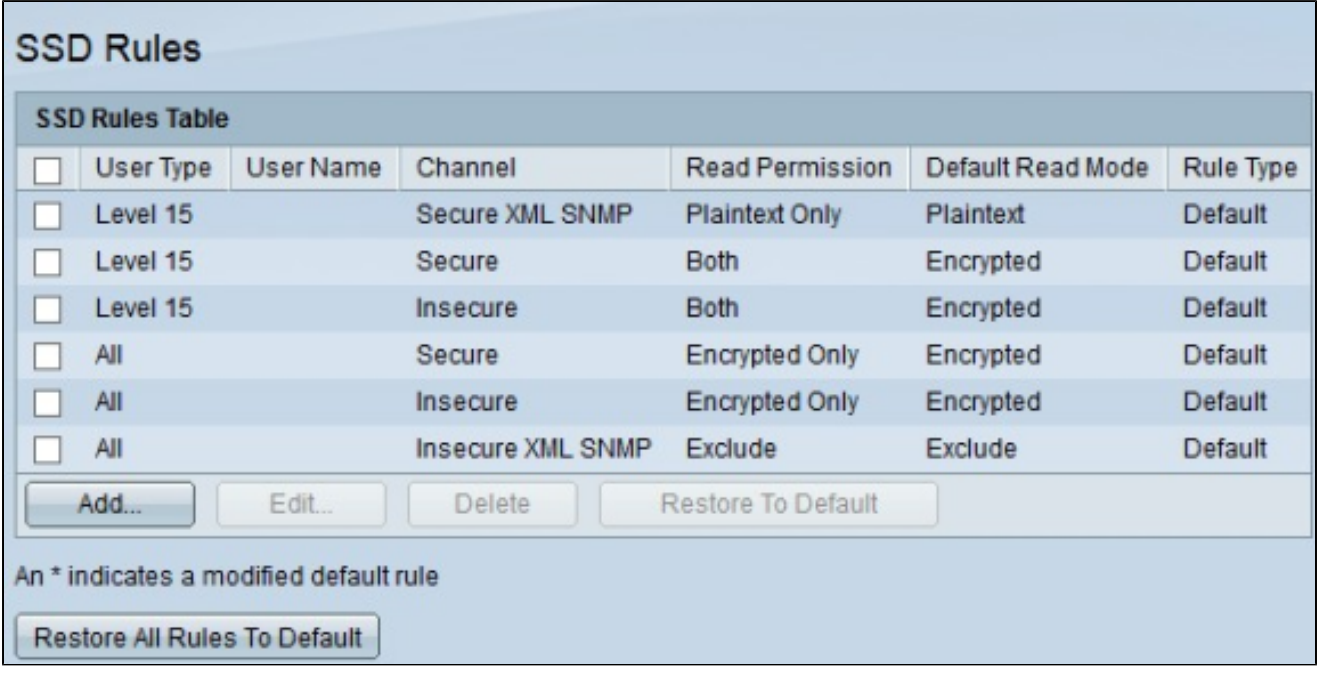

步驟 2.要建立新規則,請按一下Add。將開啟Rule Definition頁面。

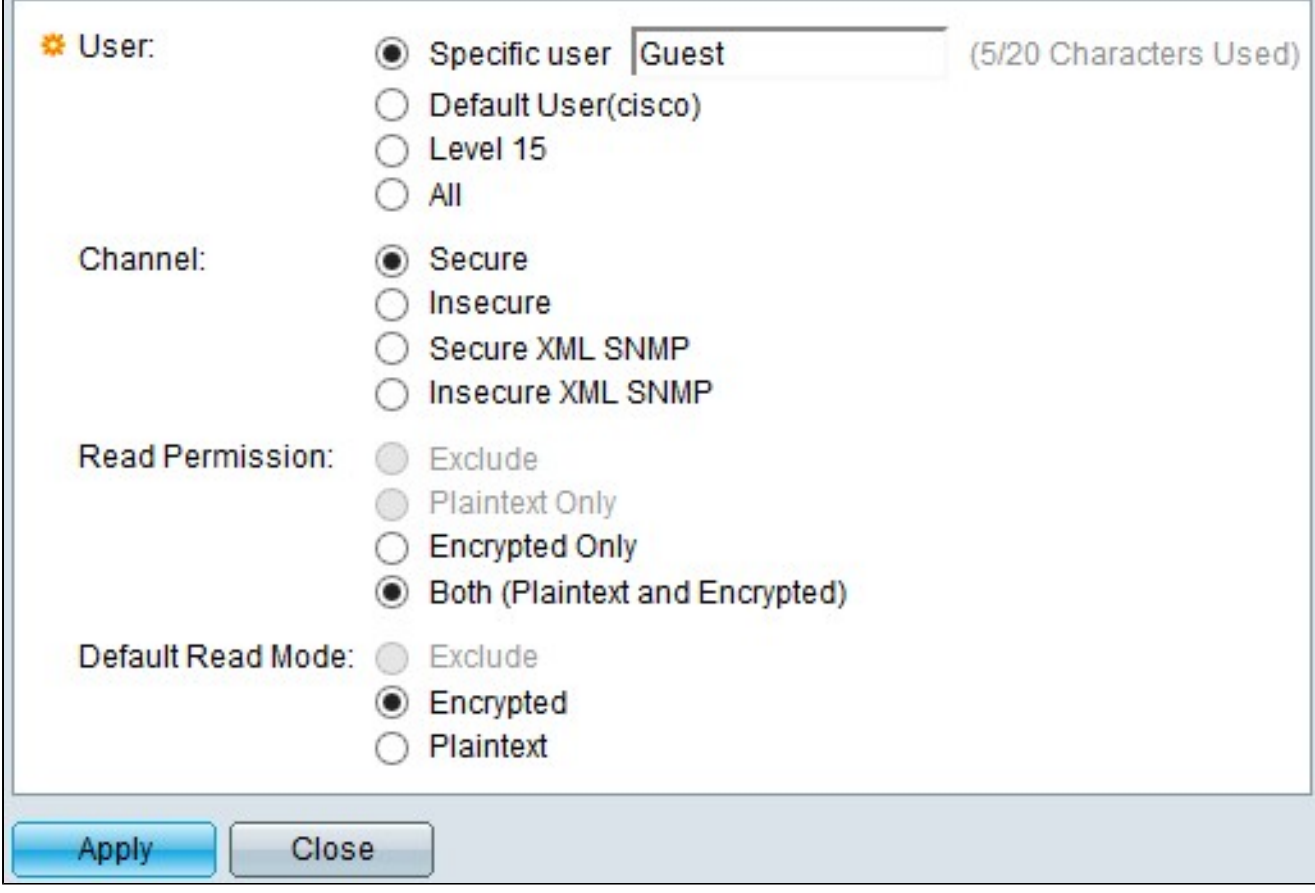

步驟 3.在User欄位中,選擇單選按鈕以選擇要應用規則的使用者。

·特定使用者 — 如果規則應用於單個使用者,則在欄位中輸入特定使用者名稱。

·預設使用者 — 。此規則適用於設定為cisco的預設使用者。

·級別15 — 此規則適用於具有級別15許可權的所有使用者。

·全部 — 此規則適用於所有使用者。

步驟 4.在Channel欄位中,選擇單選按鈕以確定應用規則的通道。

·安全 — 使此規則僅應用於安全通道。這包括控制檯、SSH和HTTPS,但不包括XML通道。

·不安全 — 使此規則僅應用於不安全的通道。其中包括Telnet、TFTP和HTTP,但不包括 XML通道。

·安全XML SNMP — 使此規則僅應用於具有隱私性的HTTPS上的XML。

·不安全的XML SNMP — 使此規則僅適用於HTTP上的XML或不具隱私性。

步驟 5.在「Read Permission」欄位中,根據先前的選擇選擇選擇單選按鈕。

·如果在第3步中選擇了Level 15或All,請按一下Exclude或Plaintext Only。

·如果在第4步中選擇了Secure XML SNMP或Insecure XML SNMP,請點選Exclude或 Plaintext Only。

·如果在第4步中選擇了Secure或Insecure,請點選Encrypted Only或Both(純文字檔案和加 密)。

步驟 6.在「Default Read Mode」欄位中,按一下「Exclude」、「Encrypted」或「 Plaintext」。

步驟 7.要啟用規則,請按一下Apply。要取消規則建立,請按一下關閉。

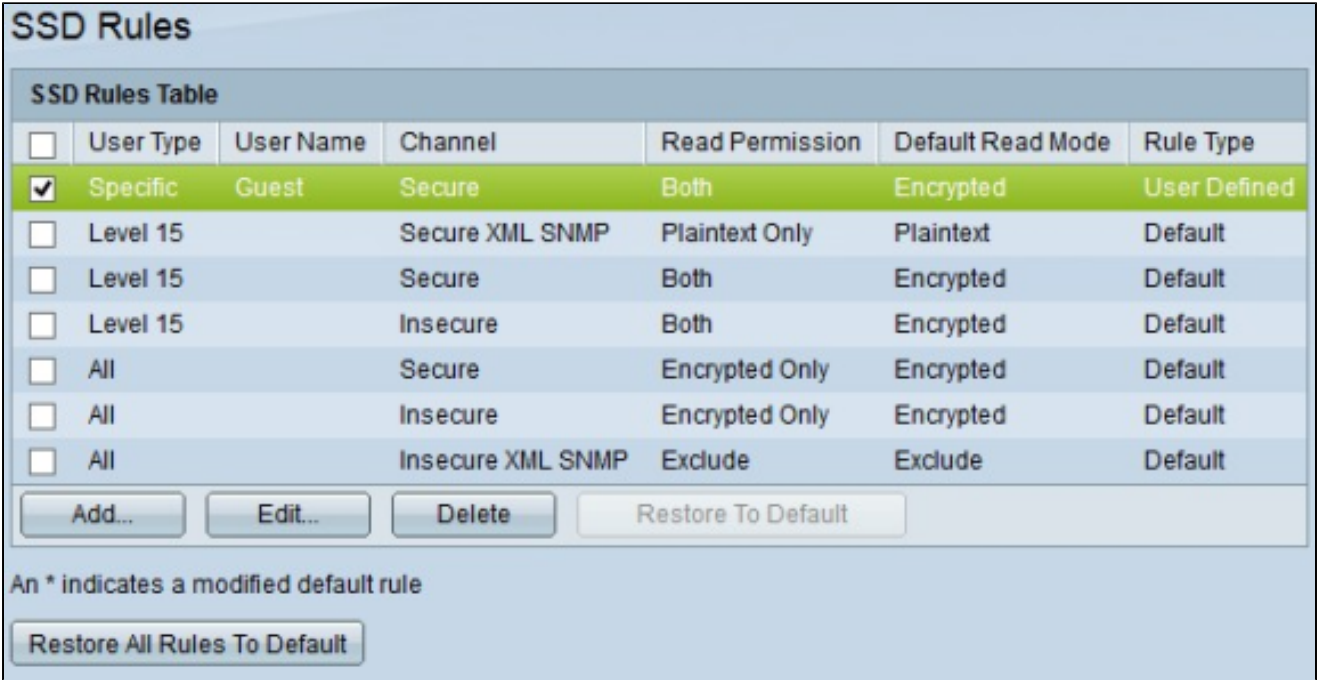

#### 關於此翻譯

思科已使用電腦和人工技術翻譯本文件,讓全世界的使用者能夠以自己的語言理解支援內容。請注 意,即使是最佳機器翻譯,也不如專業譯者翻譯的內容準確。Cisco Systems, Inc. 對這些翻譯的準 確度概不負責,並建議一律查看原始英文文件(提供連結)。